## 【資料3】修正前の「数値地図25000(土地条件)」をご利用いただく方法

平成28年12月2日 国土地理院防災地理課

(1)地理院地図での閲覧方法

①地理院地図(http://maps.gsi.go.jp/)にアクセス

②サイト左上の「情報」ボタンをクリック

(3)「選択中の情報」ウィンドウ内の「+情報追加/ベースマップ切替」をクリック

④「情報リスト」ウィンドウ内の「主題図>土地条件図> 【修正中】数値地図25000(土地条件) 」を順にクリック ⑤「留意事項」内の正誤表や「【不具合箇所】数値地図25000(土地条件)」で不具合箇所を確認

⑥留意事項を確認し、問題がなければ「OK」をクリック

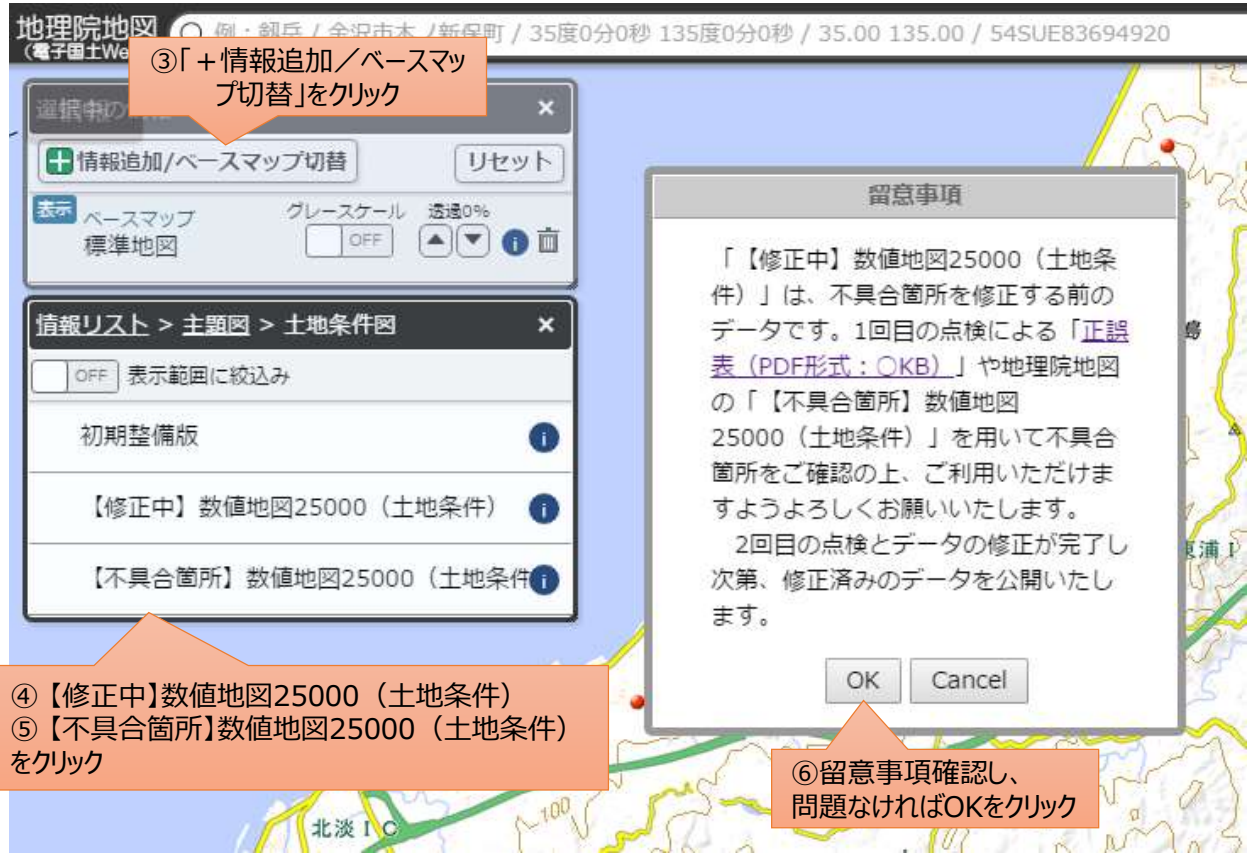

(2)地理院タイルのご利用について

未修正版のタイルデータは、以下のURLに格納しておりますが、独自のシステム等でご利用される場合、上記留意事 項について利用者にご理解いただいた上でご利用いただけますよう、よろしくお願いいたします。 [http://cyberjapandata.gsi.go.jp/xyz/temp\\_lcm25k\\_2012/{z}/{x}/{y}.png](http://cyberjapandata.gsi.go.jp/xyz/temp_lcm25k_2012/{z}/{x}/{y}.png) なお、2回目の点検と修正が完了し次第、修正後のデータを刊行一時停止前と同じ以下のURLで提供いたします。 [http://cyberjapandata.gsi.go.jp/xyz/lcm25k\\_2012/{z}/{x}/{y}.png](http://cyberjapandata.gsi.go.jp/xyz/temp_lcm25k_2012/{z}/{x}/{y}.png)